# VC-BC601P HD Camera (FHD Box Camera)

## **User Manual - English**

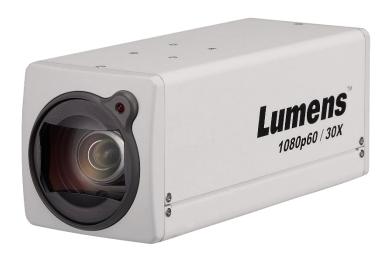

## [Important]

To download the latest version of Quick Start Guide, multilingual user manual, software, or driver, etc., please visit Lumens

https://www.MyLumens.com/support

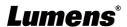

# **Table of Contents**

| Copyrigi | ht I | nformation                                 | 2    |
|----------|------|--------------------------------------------|------|
| Chapter  | 1    | Safety Instructions                        | 3    |
| Chapter  | 2    | Package Contents                           | 5    |
| Chapter  | 3    | Function Introduction                      | 6    |
|          | 3.1  | I/O functions Introduction                 | 6    |
|          | 3.2  | Tally Indicator Light Function Description | 7    |
| Chapter  | 4    | Instruction for installation               | 8    |
|          | 4.1  | Basic Devices                              | 8    |
|          | 4.2  | Connecting devices                         | 9    |
| Chapter  | 5    | Network Function Settings Description      | . 11 |
|          | 5.1  | Web System Requirements                    | 11   |
|          | 5.2  | Connecting Camera to Network               | 11   |
|          | 5.3  | Web Page Function Description              | 15   |
| Chapter  | 6    | Troubleshooting                            | . 31 |

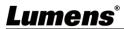

## **Copyright Information**

Copyrights © Lumens Digital Optics Inc. All rights reserved.

Lumens is a trademark that is currently being registered by Lumens Digital Optics Inc.

Copying, reproducing or transmitting this file is not allowed if a license is not provided by Lumens Digital Optics Inc. unless copying this file is for the purpose of backup after purchasing this product.

In order to keep improving the product, Lumens Digital Optics Inc. hereby reserves the right to make changes to product specifications without prior notice. The information in this file is subject to change without prior notice.

To fully explain or describe how this product should be used, this manual may refer to names of other products or companies without any intention of infringement.

Disclaimer of warranties: Lumens Digital Optics Inc. is neither responsible for any possible technological, editorial errors or omissions, nor responsible for any incidental or related damages arising from providing this file, using, or operating this product.

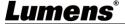

## **Chapter 1 Safety Instructions**

Always follow these safety instructions when setting up and using the product:

#### 1 Operation

- 1.1 Please use the product in the recommended operating environment.
- 1.2 Do not place the product in tilted position.
- 1.3 Do not place the product on an unstable trolley, stand or table.
- 1.4 Do not use the product near water or source of heat.
- 1.5 Use attachments only as recommended.
- 1.6 Use the type of power source indicated on the product. If you are not sure of the type of power available, consult your distributor or local electricity company for advice.
- 1.7 Always take the following precautions when handling the plug. Failure to do so may result in sparks or fire:
  - Ensure the plug is free of dust before inserting it into a socket.
  - Ensure that the plug is inserted into the socket securely.
- 1.8 Do not overload wall sockets, extension cords or multi-way plug boards to avoid potential risks.
- 1.9 Do not block the slots and openings in the case of the product. They provide ventilation and prevent the product from overheating.
- 1.10 Except as specifically instructed in this User Manual, do not open or remove covers, otherwise it may expose you to dangerous voltages and other hazards. Refer all servicing to licensed service personnel.
- 1.11 Unplug the product from the wall outlet and refer servicing to licensed service personnel when the following situations happen:
  - If the power cords are damaged or frayed.
  - If liquid is spilled into the product or the product has been exposed to rain or water.

#### 2 Installation

2.1 For security considerations, please make sure the standard hanging rack you bought is in line with UL or CE safety approbations and installed by technician personnel approved by agents.

#### 3 Storage

- 3.1 Do not place the product where the cord can be stepped on as this may result in fraying or damage to the lead or the plug.
- 3.2 Never push objects of any kind through cabinet slots. Never allow liquid of any kind to spill into the product.
- 3.3 Unplug this product during thunderstorms or if it is not going to be used for an extended period.
- 3.4 Do not place this product or accessories on top of vibrating equipment or heated objects.

#### 4 Cleaning

4.1 Unplug all the cables before cleaning. Use a damp cloth for cleaning. Do not use liquid or aerosol cleaners.

#### 5 Remote control (if the accessories are equipped with remote control)

5.1 Using an incorrect battery type in the remote control may result in breakdown. Follow local instructions on how to dispose of used batteries.

#### Precautions

Warning: To reduce the risk of fire or electric shock, do not expose this appliance to rain or moisture.

If the HD camera will not be used for an extended time, unplug it from the power socket.

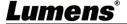

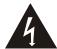

Caution

Risk of Electric Shock

Please do not open it by yourself

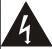

Caution: To reduce the risk of electric shock, do not remove cover (or back). No user-serviceable parts inside. Refer servicing to licensed service personnel.

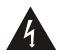

This symbol indicates that this equipment may contain dangerous voltage which could cause electric shock.

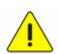

This symbol indicates that there are important operating and maintenance instructions in this User Manual with this unit.

## **■** FCC Warning

This HD Camera has been tested and found to comply with the limits for a Class A digital device, pursuant to Article 15-J of FCC Rules. These limits are designed to provide reasonable protection against harmful interference in a commercial installation.

This digital apparatus does not exceed the Class A limits for radio noise emissions from digital apparatus as set out in the interference-causing equipment standard entitled "Digital Apparatus," ICES-003 of Industry Canada.

Cet appareil numerique respecte les limites de bruits radioelectriques applicables aux appareils numeriques de Classe A prescrites dans la norme sur le material brouilleur: "Appareils Numeriques," NMB-003 edictee par l'Industrie.

## ■ EN55032 (CE Radiation) Warning

Operation of this equipment in a residential environment could cause radio interference.

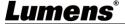

# **Chapter 2 Package Contents**

VC-BC601P

**Power Cord** 

Power Adapter

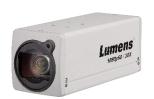

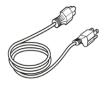

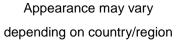

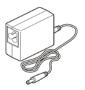

# **Chapter 3 Function Introduction**

## 3.1I/O functions Introduction

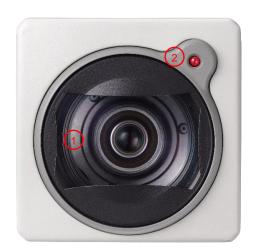

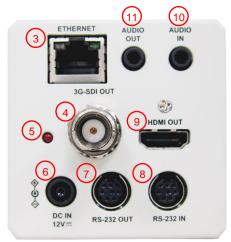

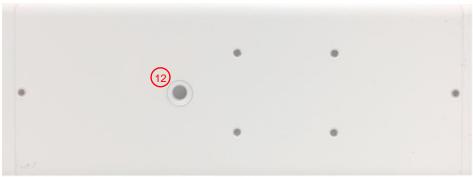

| NO. | Item                    | Function Descriptions                                                                                  |
|-----|-------------------------|----------------------------------------------------------------------------------------------------|
| 1   | Lens                    | 30x HD camera lens                                                                                     |
| 2   | Tally indicator light   | Display the tally light status of the camera                                                           |
| 3   | Network port            | Network port, support routers or hubs (IEEE 802.3 af) with PoE power supply support                    |
| 4   | 3G-SDI output           | The factory setting for the output resolution is 1080P/60                                              |
| 5   | Power indicator light   | After power is on, the indicator light will display in red                                             |
| 6   | DC 12 V power connector | AC power supply connecting port                                                                        |
| 7   | RS232 output            | RS232 output port, at most 7 cameras can be connected in a serial connection                           |
| 8   | RS232 input             | RS232 input port, at most 7 cameras can be connected in a serial connection                            |
| 9   | HDMI output             | HDMI output                                                                                            |
| 10  | Audio input             | Support Line In/Mic In                                                                                 |
| 11  | Audio output            | Support 3.5 mm audio input                                                                             |
| 12  | Tripod screw holes      | The camera is mounted on a (specification) 1/4", 20 UNC tripod deck or installed on VC-WM11 (optional) |

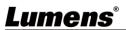

## 3.2Tally Indicator Light Function Description

The Tally lamp function may be enabled through the RS232 command. Please refer to RS-232 command set document

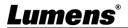

## **Chapter 4 Instruction for installation**

## 4.1Basic Devices

## **4.1.1** VC-BC601P size

Length x Width x Height : 186.71 x 67.0 x 67.0 mm

Weight : 1 Kg

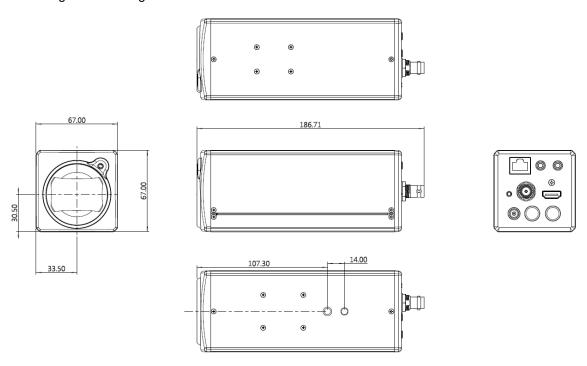

#### **4.1.2** Installation method

4.1.2.1 Wall-mounted frame: The camera is installed on the wall, using Lumens VC-WM11 (optional) wall-mounted frame

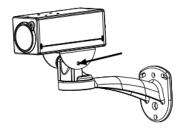

4.1.2.2 Tripod: The camera is mounted on a 1/4", 20 UNC PTZ tripod deck

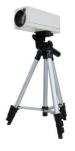

## 4.2Connecting devices

## **4.2.1** Using HDMI/3G-SDI connect to the screen

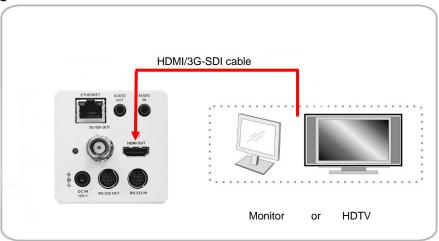

## 4.2.2 Connecting to Internet

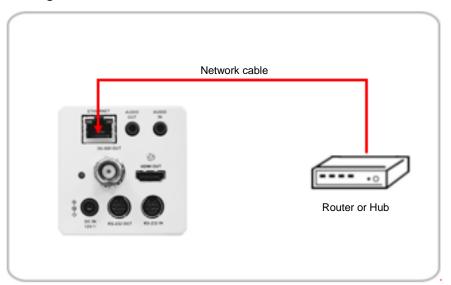

<Remark> For details of web page connection setting and description, please refer to
Chapter 5 Network Function Settings Description.

## 4.2.3 Connecting AUDIO IN

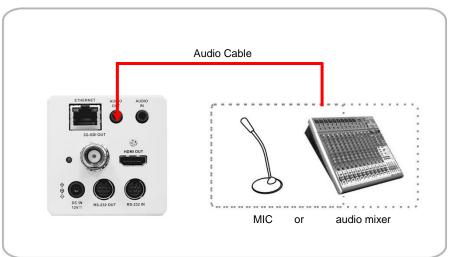

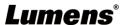

## 4.2.4 Connecting RS-232

■ RS-232 serial connection

With RS-232 in/out, at most 7 Lumens cameras can be connected.

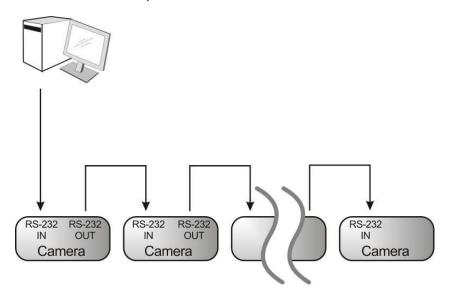

■ RS-232 pin definition description

#### **▼ RS-232 IN Pins Instructions**

| /876 |
|------|
| 5 43 |
| 21   |
|      |

|  | NO | Pins   | Signals                 |
|--|----|--------|-------------------------|
|  | 1  | DTR    | Data Transmission Reade |
|  | 2  | DSR    | Data Set Reade          |
|  | 3  | TXD    | Transmit Data           |
|  | 4  | GND    | Ground                  |
|  | 5  | RXD    | Receive Data            |
|  | 6  | GND    | Ground                  |
|  | 7  | IR OUT | IR Commander Signal     |
|  | 8  | N.C.   | No Connection           |

#### **▼ RS-232 Connection Instructions**

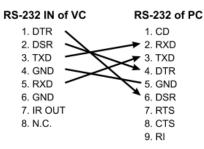

#### **▼ RS-232 OUT Pins Instructions**

| 876<br>5 43<br>21 |
|-------------------|
|-------------------|

| NO Pins S |   | Pins | Signals                 |
|-----------|---|------|-------------------------|
|           | 1 | DTR  | Data Transmission Reade |
|           | 2 | DSR  | Data Set Reade          |
|           | 3 | TXD  | Transmit Data           |
|           | 4 | GND  | Ground                  |
|           | 5 | RXD  | Receive Data            |
|           | 6 | GND  | Ground                  |
|           | 7 | OPEN | Reserved                |
|           | 8 | OPEN | Reserved                |
|           |   |      |                         |

#### ▼ RS-232 Connection Instructions

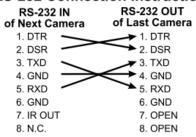

## **Chapter 5 Network Function Settings Description**

## 5.1Web System Requirements

#### 5.1.1 Web Browser:

- Internet Explorer 11 or above
- FireFox 66.0.3 or above
- Chrome 73 or above
- Edge 42.17134 or above
- Safari 12.1 or above

## 5.2Connecting Camera to Network

## 5.2.1 Connecting to Internet

Two common connection methods are shown below

1. Connecting via switch or router

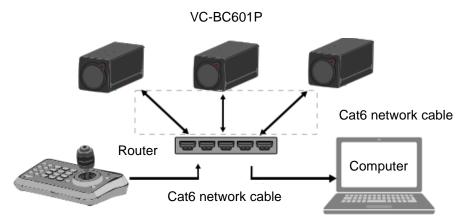

- 2. To connect directly through network cable, the IP address of the computer should be changed so that it is on the same network segment as the camera
  - e.g.: The factory-preset default IP address of VC-BC601P is 192.168.100.100. The computer IP address must be set with the same network segment, such as 192.168.100.101, so that the computer can be connected correctly with the camera
  - Connection diagram

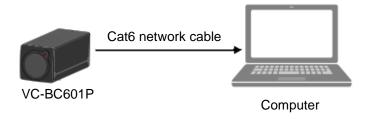

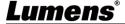

Change network settings

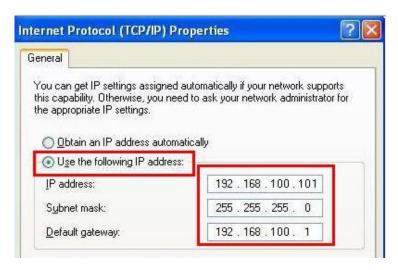

## 5.2.2 Using Lumens VMS Software to View the Images

- The VC-BC601P DHCP initial setting is ON. If VC-BC601P is connected to the local area network (LAN), the camera IP can be retrieved via the following methods
- Install Lumens VMS software (Please download from the Lumens official website, <a href="http://www.mylumens.com/support">http://www.mylumens.com/support</a>)
  - Open *LUMENS VMS* software
  - Search for the camera: Press [automatically search for the device] button to locate the VC-BC601P camera
  - Click VC-BC601P in the list and start operation after connecting to network
  - <Note> When using automatic search, the camera and computer must be in the same network segment, e.g.: 192.168.4.X

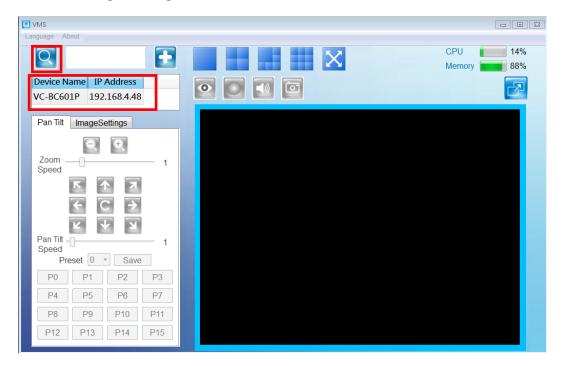

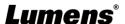

### 5.2.3 Using the Browser to View the Images

 Open the browser, and enter the URL of VC-BC601P in the IP address bar e.g.: http://192.168.100.100 (default IP address)

• Enter administrator's account and password

Account: admin (Default)
Password: 9999 (Default)

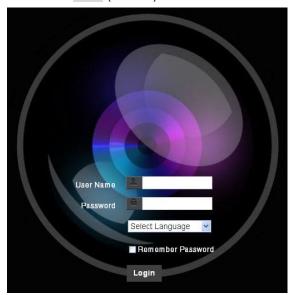

## 5.2.4 Using RTSP Player to View the Images

In addition to the browser and VMS, other free softwares also can be used for RTSP connection, such as

VLC, Quick Time and PotPlayer

RTSP connection address formats are as follows:

- RTSP Main Streaming (1080P@H.265) => rtsp://camera IP:8554/hevc
- RTSP Sub1 Streaming (1080P@H.264) => rtsp://camera IP:8557/h264
- RTSP Sub2 Streaming (720P@H.264) => rtsp://camera IP:8556/h264

If password authentication is enabled, the RTSP connection address is as follows:

- RTSP Main Streaming
   rtsp://Username:Password@VC IP address:port/hevc
- RTSP Sub1/ Sub2 Streaming
   rtsp://Username:Password@VC IP address:port/h264
- To enable password authentication function, please refer to <u>5.3.9 Setting-Network</u>

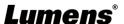

#### Example: Open VLC software and enter URL: <a href="rtsp://192.168.4.48:8557/h264">rtsp://192.168.4.48:8557/h264</a>

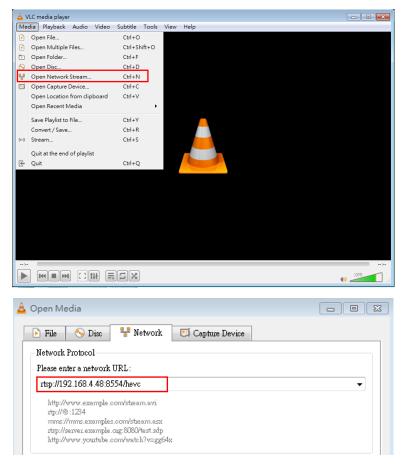

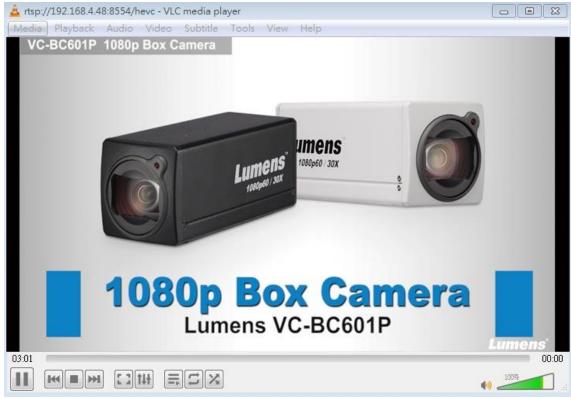

## **5.3Web Page Function Description**

## 5.3.1 Login Screen

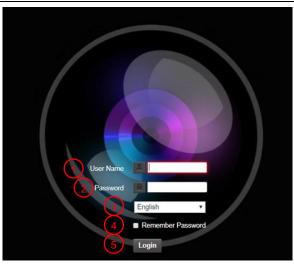

| No | Item               | Function Descriptions                                            |
|----|--------------------|------------------------------------------------------------------|
| 1  | Username           | Enter user account (default: admin)                              |
| 2  | Password           | Enter user password (default: 9999)                              |
| 3  | Language selection | Currently, the system supports English, Traditional Chinese and  |
|    |                    | Simplified Chinese                                               |
| 4  | Remember password  | Save user account name and password to the browser. When you log |
| 4  |                    | in next time, there is no need to re-enter them                  |
| 5  | Login              | Log into the administrator screen on the website                 |

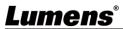

## 5.3.2 Viewing In Real Time

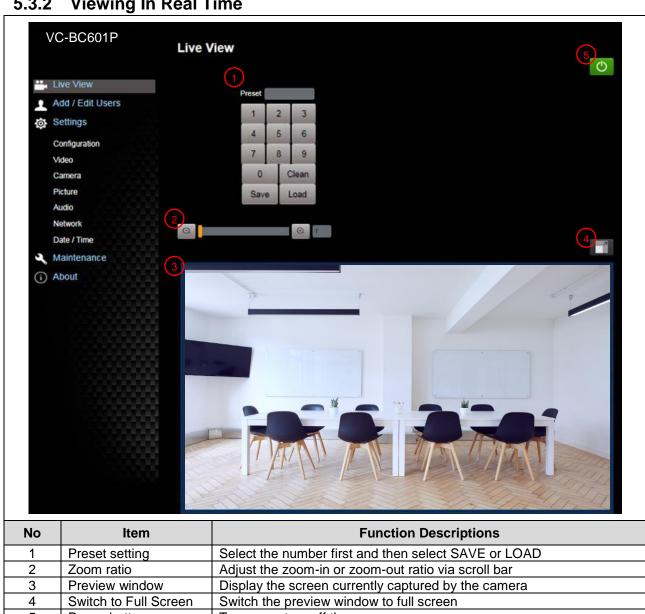

|   | No | Item                  | Function Descriptions                                |  |
|---|----|-----------------------|------------------------------------------------------|--|
|   | 1  | Preset setting        | Select the number first and then select SAVE or LOAD |  |
|   | 2  | Zoom ratio            | Adjust the zoom-in or zoom-out ratio via scroll bar  |  |
|   | 3  | Preview window        | Display the screen currently captured by the camera  |  |
|   | 4  | Switch to Full Screen | Switch the preview window to full screen             |  |
| Γ | 5  | Power button          | Turn on or turn off the camera power                 |  |

## 5.3.3 Account Management

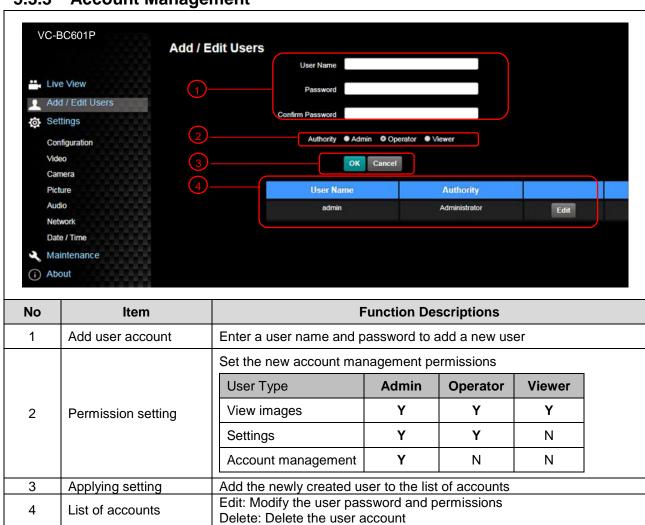

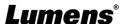

## 5.3.4 Setting - System Setting

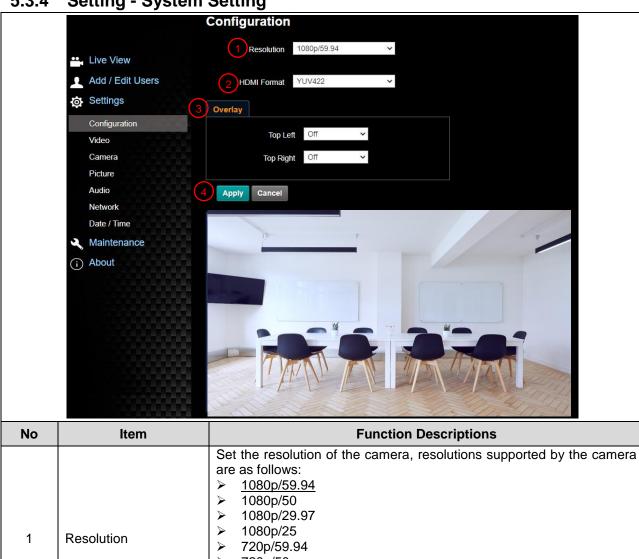

| No | Item                                                                                       | Function Descriptions                                                                                                    |  |
|----|--------------------------------------------------------------------------------------------|----------------------------------------------------------------------------------------------------|--|
| 1  | Resolution                                                                                 | Set the resolution of the camera, resolutions supported by the camera are as follows:  > 1080p/59.94  > 1080p/50  > 1080p/29.97  > 1080p/25  > 720p/59.94  > 720p/50  > 720p/29.97  > 720p/25  After switching the resolution, the camera will restart. If there are no images on the website, please refresh the browser |  |
| 2  | Apply                                                                                      | After the setting has been modified, select this button to apply the setting                                                                                                    |  |
| 3  | Overlay  Set the stream to display "date and time" or "customized conterdisplay "location" |                                                                                                    |  |
| 4  | 4 Apply After the setting has been modified, select this button setting                    |                                                                                                    |  |

## 5.3.5 Setting - Video

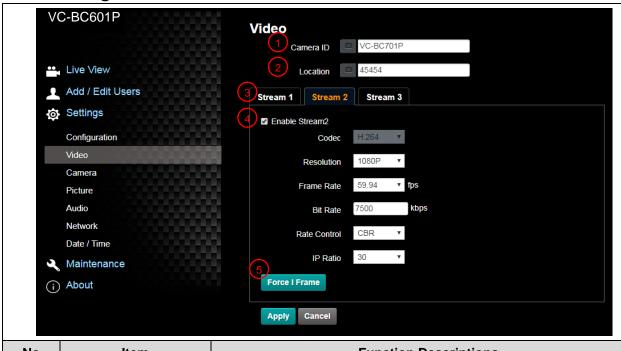

| No | Item                                | Function Descriptions                                                                                                    |  |
|----|-------------------------------------|----------------------------------------------------------------------------------------------------|--|
| 1  | Camera name                         | Modify the camera name  Camera names are limited to 1 - 12 characters  Please use a camera name by mixing uppercase and lowercase letters or numbers. Do not use "/" and "space" or special symbols                                          |  |
| 2  | Camera Location                     | Modify the location of the camera, such as Meeting Room 1  Camera location is limited to 1 - 12 characters  Please use a camera location by mixing uppercase and lowercase letters or numbers. Do not use "/" and "space" or special symbols |  |
| 3  | Streaming 1/Streaming 2/Streaming 3 | VC-BC601P supports 3 streaming outputs. Please refer to <u>5.3.5.1</u> Streaming Parameter Setting for relevant settings                                                                                                    |  |
| 4  | Enable Streaming                    | Confirm whether or not the streaming function is opened                                                                                                    |  |
| 5  | Force I Frame                       | Check this item to insert IDR frame into specified series flow and apply its setting. User's setting will be reserved and displayed in GUI interface                                                                                         |  |

#### 5.3.5.1 Streaming parameter setting

| Fund                  | ction           | Streaming 1    | Streaming 2                                   | Streaming 3  |  |
|-----------------------|-----------------|----------------|-----------------------------------------------|--------------|--|
| Encode                | Format          | H.265          | H.2                                           | 264          |  |
| Reso                  | Resolution      |                | 1080P/720P                                    |              |  |
| Frame                 | Frame Rate      |                | Setting according to the supported resolution |              |  |
| D'( D - ( - (   1 ) ) | Range           | 2,000 ~ 20,000 | 2,000 ~ 20,000                                | 512 ~ 5,000  |  |
| Bit Rate (kbps)       | Factory Default | 7,000          | 7,000                                         | 1,000        |  |
| Rate Control          |                 | CBR/VBR        |                                               |              |  |
| IP Ratio              |                 | Setting        | g according to the supporte                   | d resolution |  |

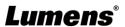

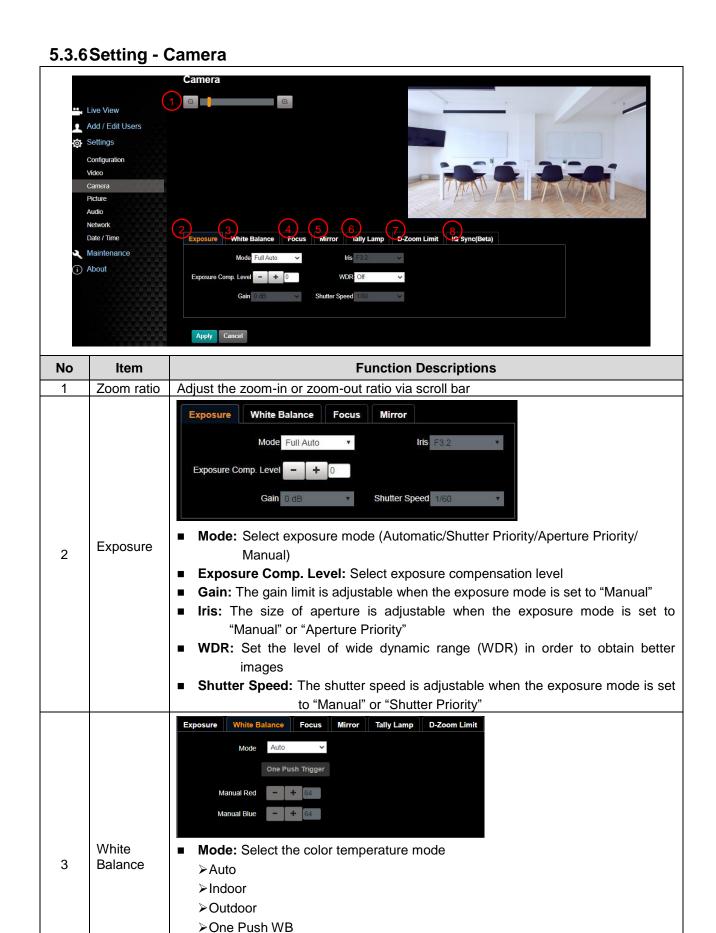

➤ATW ➤Manual

➤ Sodium Lamp

>3000K/ 4300K/ 5000K/ 6500K/ 8000K

|   |                 | ■ Open Push WB: One push color temperature is adjustable when the white balance mode is set to "One Push WB"                                                                                                    |
|---|-----------------|----------------------------------------------------------------------------------------------------|
|   |                 | ■ Manual Red/Blue: Manually adjust blue/red color temperature                                                                                                    |
|   |                 | ■ Mode: Select manual/automatic focus                                                                                                    |
|   |                 | ■ Focus Range: The focusing range is adjustable when the focus mode is set to "Manual"                                                                                                    |
|   |                 | ■ AF Sensitivity: Set automatic focus sensitivity                                                                                                    |
|   |                 | ■ AF Frame: Set automatic focus range                                                                                                    |
| 4 | Focus           | ■ Zoom Tracking: The focus can be set during lens zooming in Manual Focus mode                                                                                                    |
|   |                 | ■ Smart AF: Turn on this function and AF will mainly focus on the face                                                                                                    |
|   |                 | ■ Preset AF: Set whether to perform auto focus after Preset                                                                                                    |
|   |                 | ■ One Push AF: When the manual focus mode is on, click the button to perform one auto focus                                                                                                    |
|   |                 | Exposure White Balance Focus Mirror Tally Lamp D-Zoom Limit  Mirror Off                                                                                                    |
| 5 | MIRROR          | ■ Mirror: Set the mode at which the image is mirror and flipped                                                                                                    |
|   |                 | ≻Off                                                                                                    |
|   |                 | > Mirror                                                                                                    |
|   |                 | ≻Flip<br>≻Mirror + Flip                                                                                                    |
|   |                 | Exposure   White Balance   Focus   Mirror   Tally Lamp   D-Zoom Limit                                                                                                    |
|   | Tally Lamp      | Taily Lamp Enable V                                                                                                    |
|   |                 | ■ Enable/ Disable Tally Lamp                                                                                                    |
|   |                 | Tally CMMD Mode: Set whether the indicator light is linked with RS232 command                                                                                                    |
|   |                 | ➤ General (Not linked): The indicator light switch and mode shall be set separately.                                                                                                    |
| 6 |                 | <ul> <li>When the indicator light is on, and the default mode is off, additional command is required to set the indicator light mode</li> <li>Setting indicator light mode when the indicator light is off will not trigger the indicator light</li> </ul> |
|   |                 | ≻Link:                                                                                                    |
|   |                 | - When the indicator <b>light is on</b> , the default mode is red light                                                                                                    |
|   |                 | <ul> <li>Setting indicator light mode when the indicator light is off will turn on the indicator light</li> </ul>                                                                                                    |
|   |                 | Exposure   White Balance   Focus   Mirror   Tally Lamp   D-Zoom Limit                                                                                                    |
| 7 | D-Zoom<br>Limit | D-Zoom Limit X1 V                                                                                                    |
|   |                 | Set the D-Zoom Limit, x1 - x12                                                                                                    |

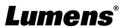

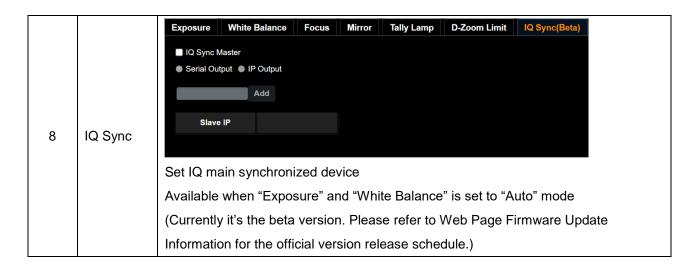

## 5.3.7 Setting - Picture

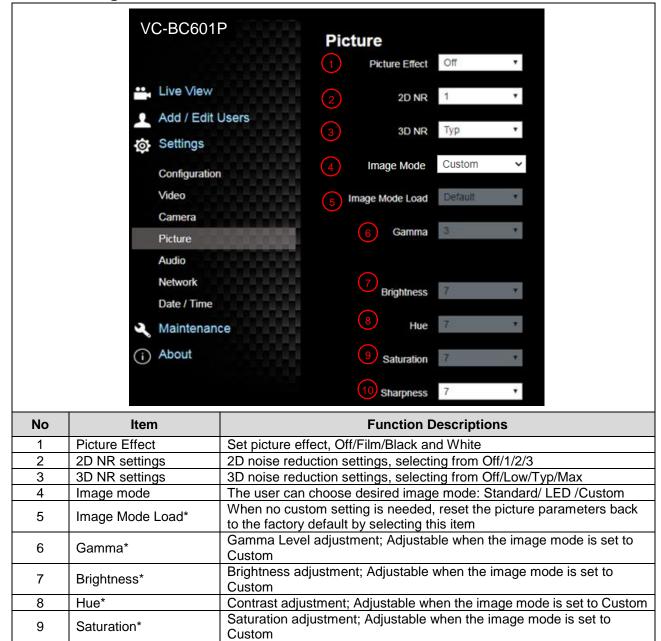

Adjust the sharpness of the image

<sup>\*</sup>The setting is enabled only when the image mode is set to Custom

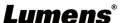

Sharpness\*

## 5.3.8 Setting - Audio

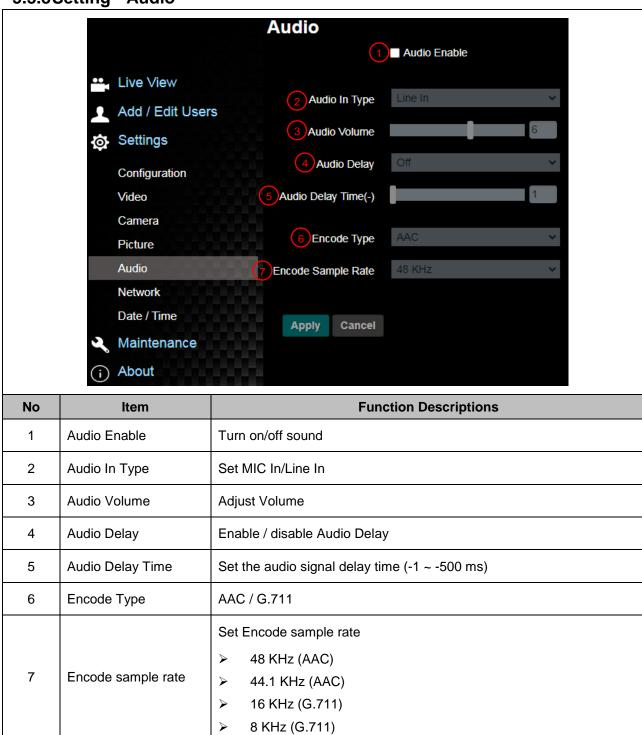

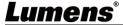

## 5.3.9 Setting - Network

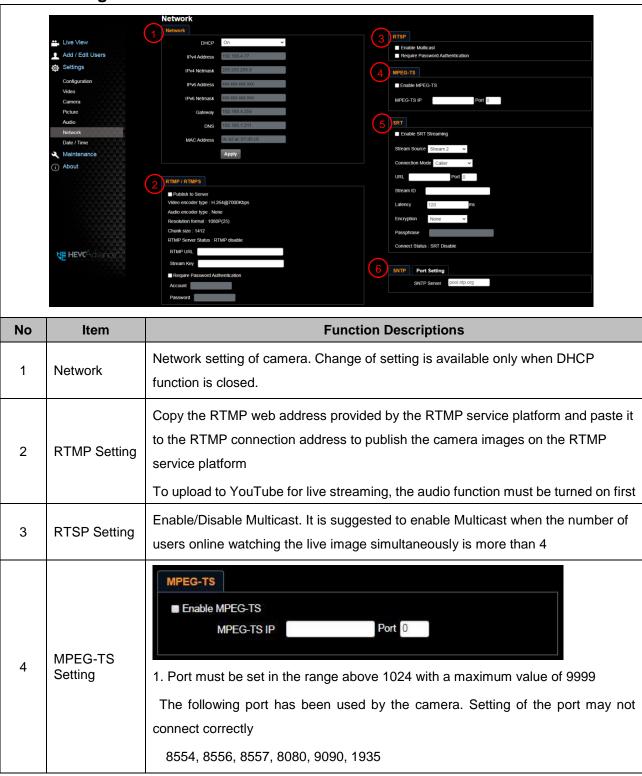

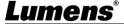

| 5 | SRT Setting           | Enable SRT Streaming  Destination IP  Latency  120  ms  Encryption  None  Passphrase  Connect Status: SRT Disable  1. Set the field of SRT and then check the item to open STR streaming                                                                                                    |
|---|-----------------------|----------------------------------------------------------------------------------------------------|
|   |                       | After the SRT streaming is opened, it will be connected automatically upon startup  2. The port number must be set in the range above 1024 with a maximum value of 9999  The following port has been used by the camera. Setting of the port may not connect correctly  8554, 8556, 8557, 8080,9090,1935  3. Delay time is for 20 to 8000 microseconds. The default value is 120 microseconds |
| 6 | SNTP/ Port<br>Setting | <ul> <li>SNTP Setting: Set SNTP Server IP</li> <li>Port Setting: Set HTTP and HTTPS ports. The default values are Port 80 and Port 81 respectively</li> <li><b>Remark&gt;</b> Change of setting is available only when DHCP function of camera is closed</li> </ul>                                                                                                    |

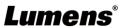

## 5.3.10 Setting - Time

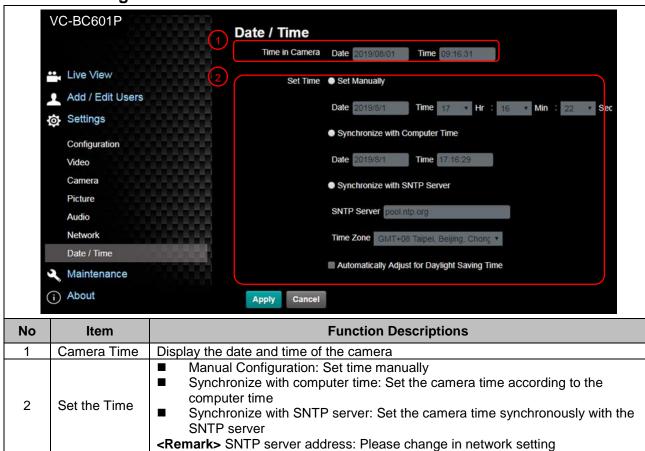

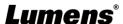

## 5.3.11 Setting - Maintenance - Upgrading Firmware

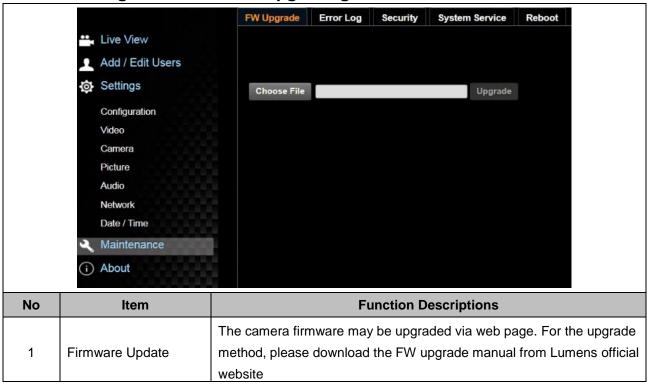

## 5.3.12 Setting - Maintenance - Error Log

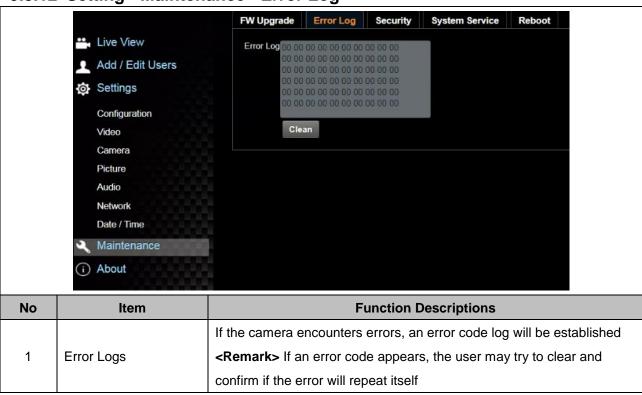

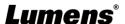

## 5.3.13 Setting - Maintenance - Security

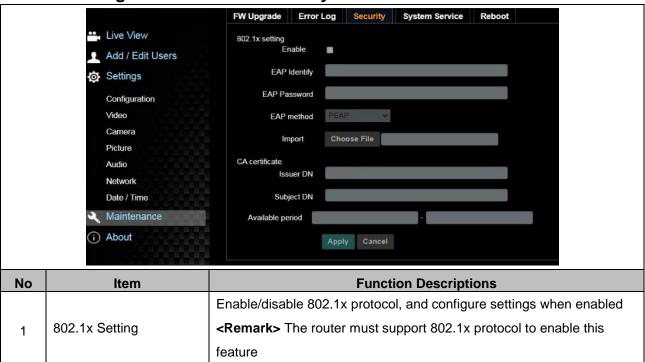

## 5.3.14 Setting - Maintenance - System Service

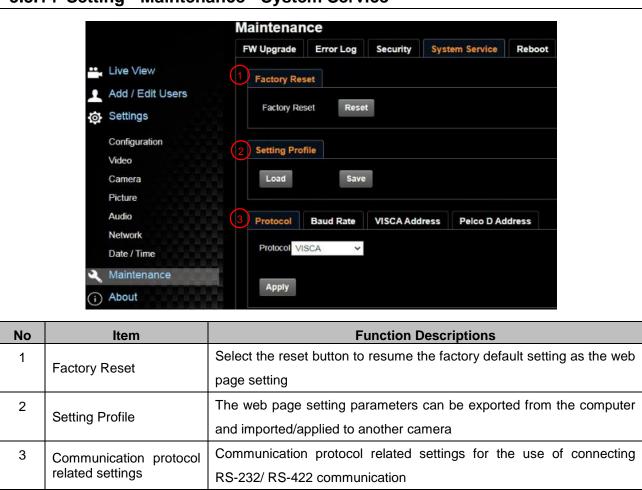

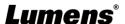

## 5.3.15 Setting - Maintenance - Reboot

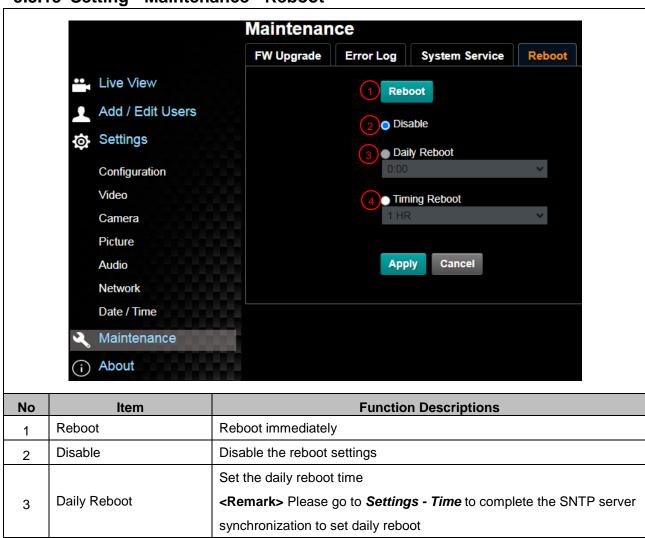

Set the timing reboot time

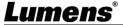

Timing Reboot

4

## 5.3.16 About

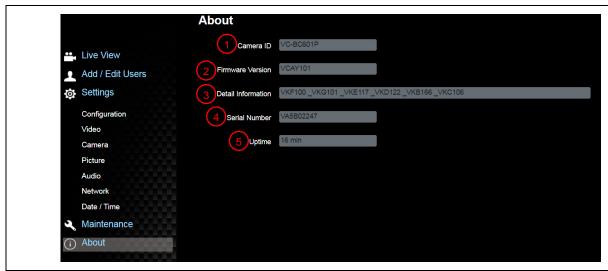

| No | Item               | Function Descriptions                                                   |
|----|--------------------|-------------------------------------------------------------------------|
| 1  | Camera ID          | Display the camera name                                                 |
| 2  | Firmware Version   | Display the firmware version of the camera                              |
| 3  | Detail Information | Display firmware version-related information                            |
| 4  | Serial No.         | Display the camera serial No.                                           |
| 5  |                    | Displaying the running time of the camera (the timing of standby        |
|    | Uptime             | continues; the time will be reset when the camera is rebooted or turned |
|    |                    | off)                                                                    |

# **Chapter 6 Troubleshooting**

This chapter describes problems you may encounter while using VC-BC601P. If you have questions, please refer to related chapters and follow all the suggested solutions. If the problem still occurred, please contact your distributor or the service center.

| No. | Problems                                              | Solutions                                                                                                    |
|-----|-------------------------------------------------------|----------------------------------------------------------------------------------------------------|
| 1.  | Boot without power signal                             | Make sure you have plugged in the power cord.     When using a PoE connection, ensure that the power supply supports     IEEE 802.3af hubs                                                                                                    |
| 2.  | There is no image output from VC-BC601P               | <ol> <li>Check the power supply or PoE supply functions.</li> <li>Make sure the display supports the output resolution; in general, the resolution is 1080p60/720p60.</li> <li>Replace the cables and make sure they are not faulty.</li> </ol> |
| 3.  | RS-232 cannot be controlled                           | Confirm the connection is correct (RS-232 Input/Output)     Please make sure the Baud rate setting is the same as the control equipment                                                                                                    |
| 4.  | The ONVIF software cannot find the machine            | Please go to <b>Setting - Video - Camera Location</b> in the webpage and make sure that the ID is only made up of English letters or numbers. The Onvif software cannot find the machine if you use special characters and space.               |
| 5.  | Tally lamp is not working when applying RS232 setting | Please go to <b>Setting - Camera - Tally Lamp</b> in the webpage to check if the function is on.                                                                                                    |

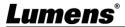